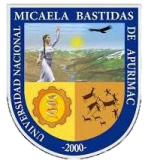

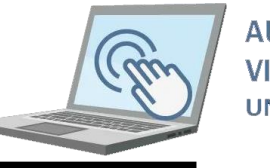

## **AULA VIRTHAL UNAMRA**

## **VIII. CONFIGURACIÓN DEL CUADRO DE EVALUACIÓN DE SILABO EN El AULA VIRTUAL**

Como docente de la UNAMBA usted carga su Sílabo en el ítem **"General"**, sin embargo, usted en el sílabo considera el cuadro de evaluación.

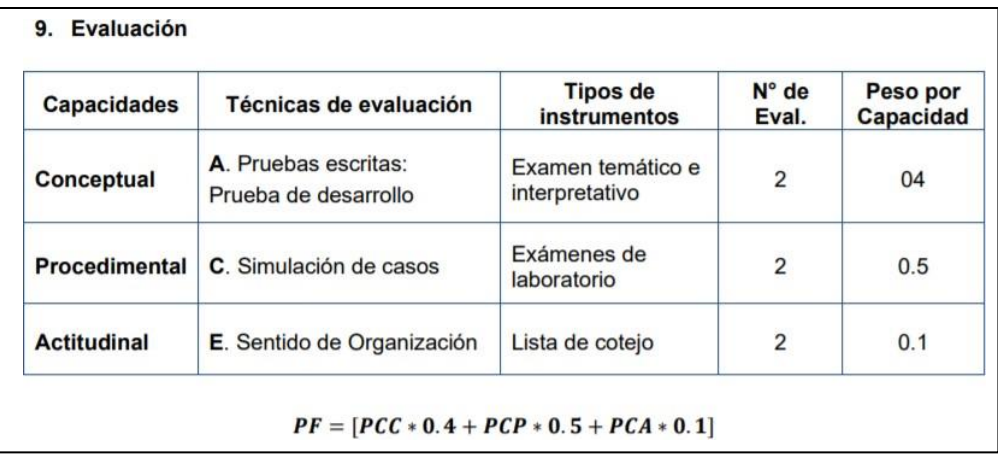

*Imagen 1: Ejemplo de cuadro de evaluación*

Ahora es posible configurar las categorías de calificación en cada curso que usted regenta; La idea principal es que tengamos claro a qué capacidad corresponde: un examen, una tarea o demás actividades que programemos en cada asignatura del aula virtual.

Durante las 17 semanas que dura el semestre académico supondremos que usted ha programado los exámenes y tareas en diferentes semanas; para este caso particular se tomará como referencia la imagen 1, entonces debemos realizar las siguientes configuraciones.

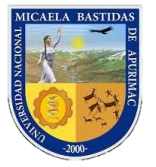

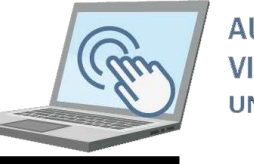

**AULA VIRTUAL UNAMBA** 

**PASO 1:** Seleccione la asignatura y ubique en el bloque **"Navegación",** ítem **calificaciones.**

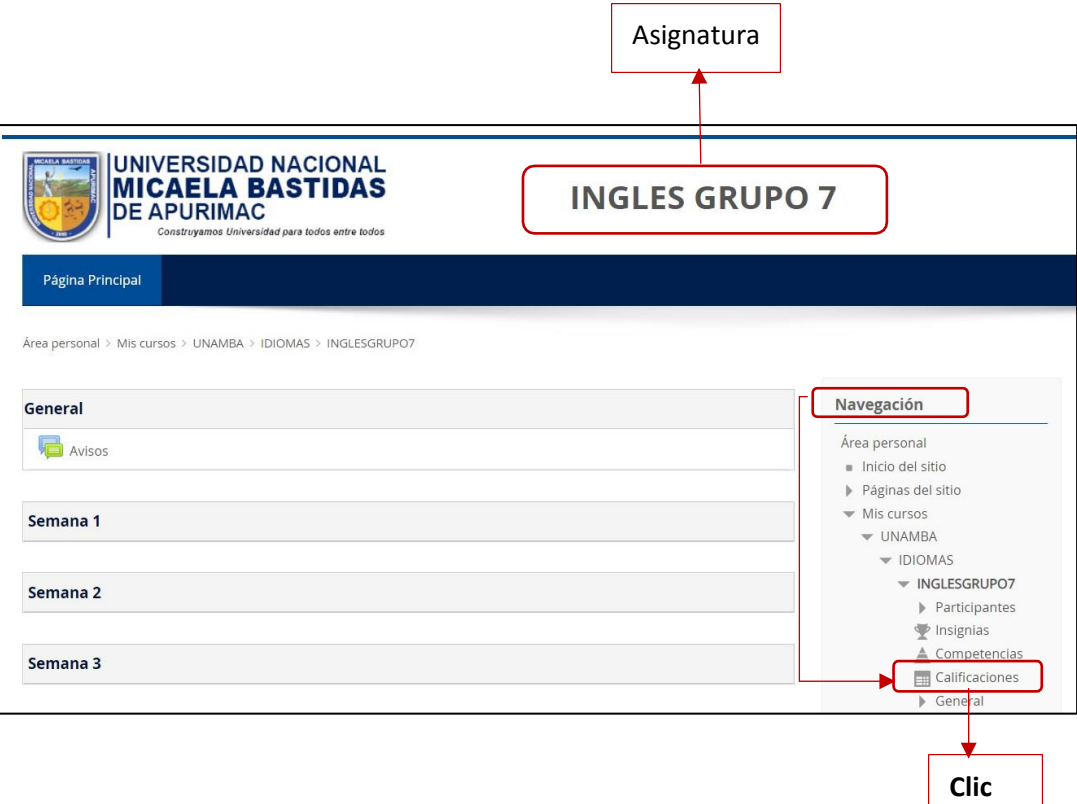

Ahora debe visualizar la siguiente ventana donde debe seleccionar la pestaña de **"Configuración".**

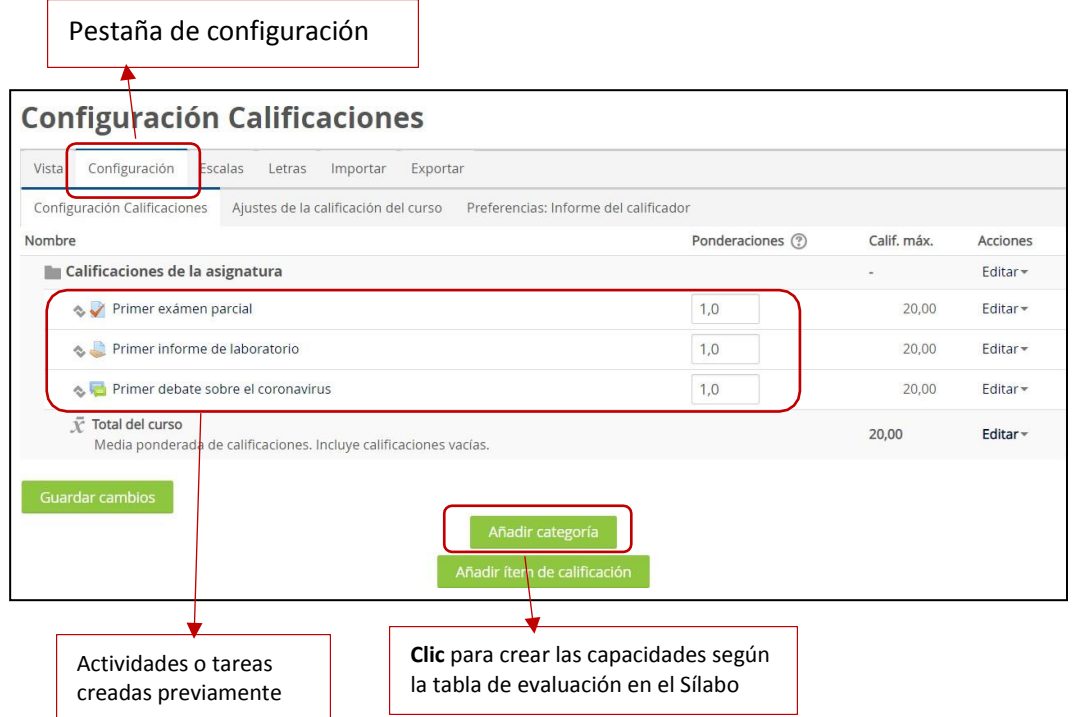

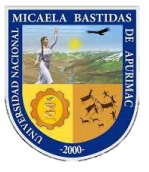

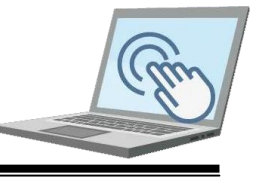

Ahora debe visualizar el siguiente formulario.

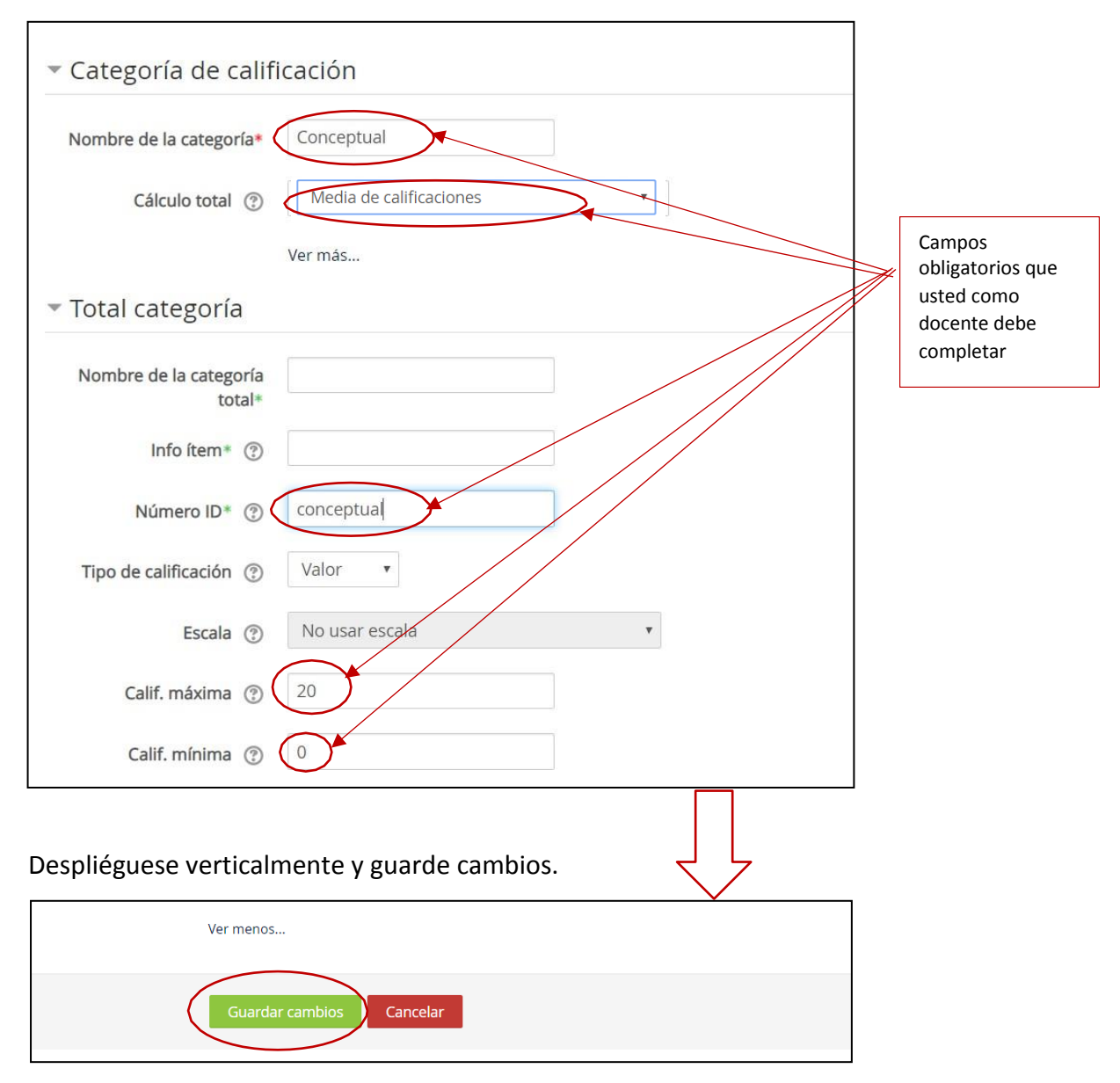

Realice los pasos anteriores para las capacidades (Procedimental y Actitudinal) faltantes de su Sílabo de tal forma que deberá quedar como la siguiente imagen.

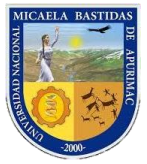

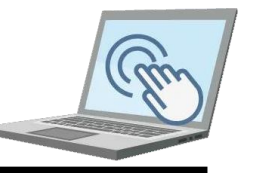

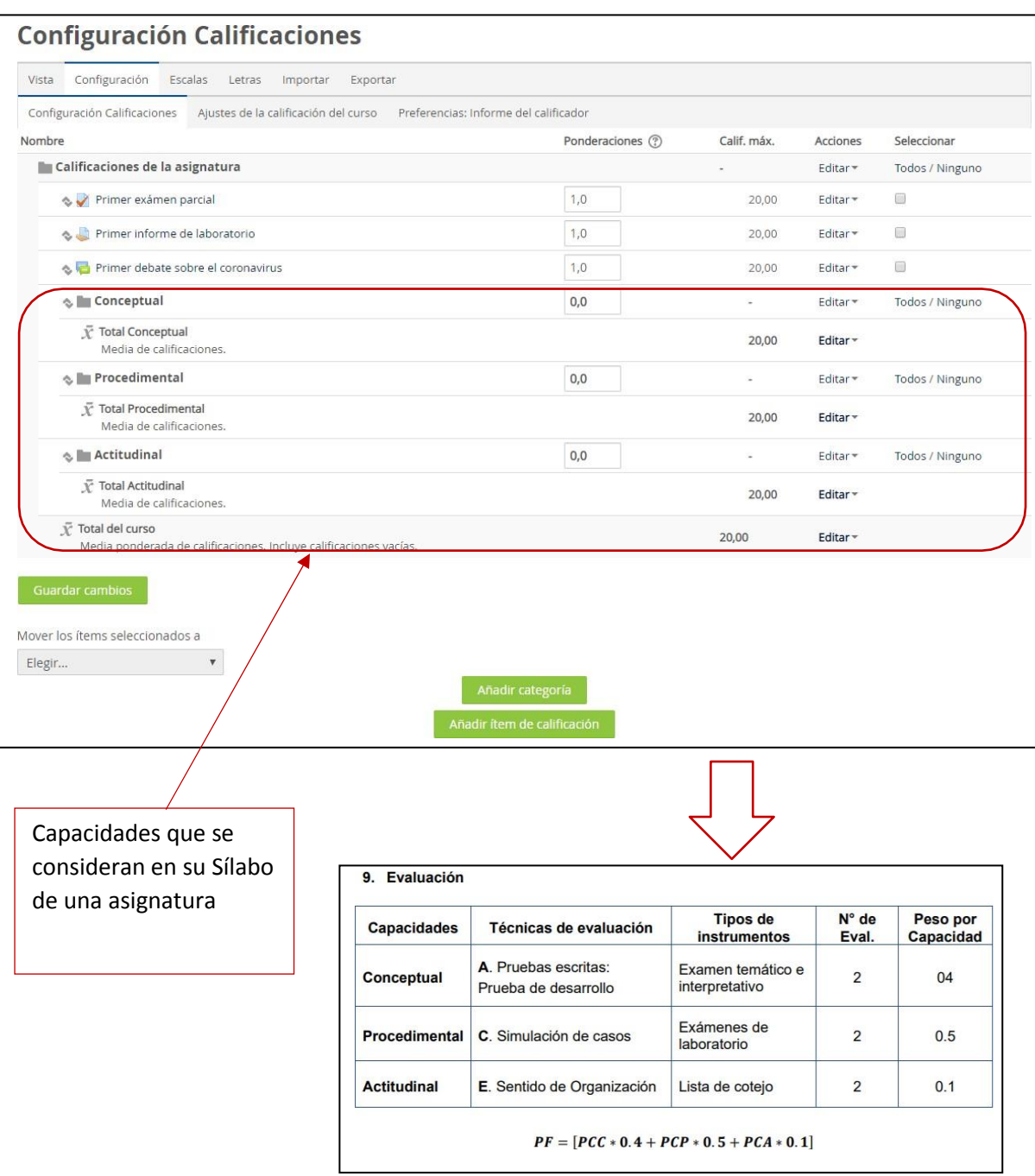

Una vez que hemos creado las categorías debemos asignarle qué actividades o tareas corresponden a cada uno de ellos; para este ejemplo de la imagen anterior se asignará lo siguiente.

**-"Primer examen parcial"** lo asignaremos a la categoría "Conceptual"

**-"Primer informe de laboratorio"** y **"primer debate sobre el coronavirus"** los asignaremos a la parte "Procedimental".

NOTA: usted como docente puede tener un criterio diferente

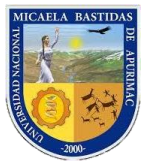

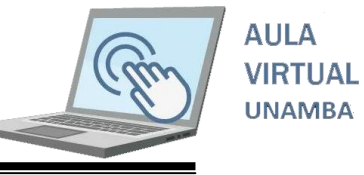

Para asignar procedemos de la siguiente manera.

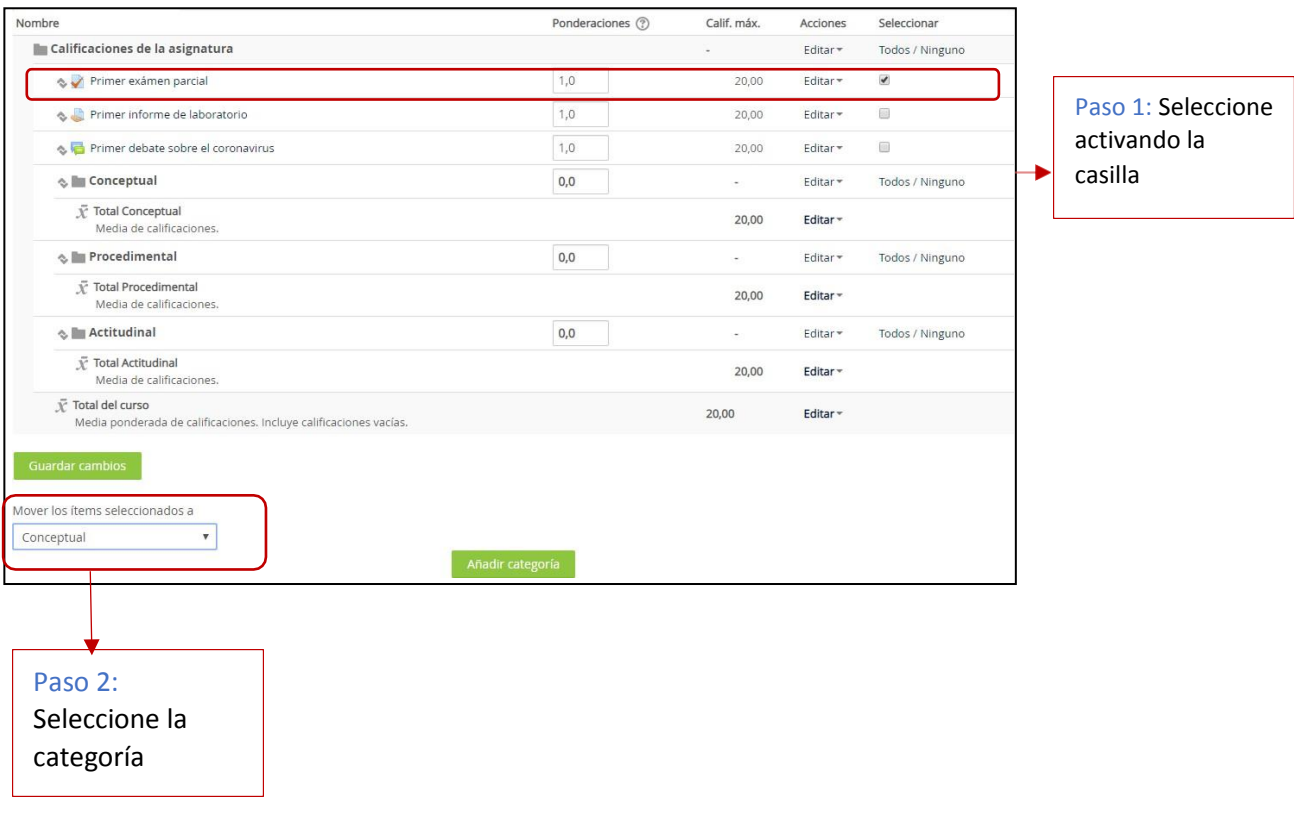

Los mismos anteriores debe realizarse para los demás de tal manera que deberá quedar como la siguiente imagen.

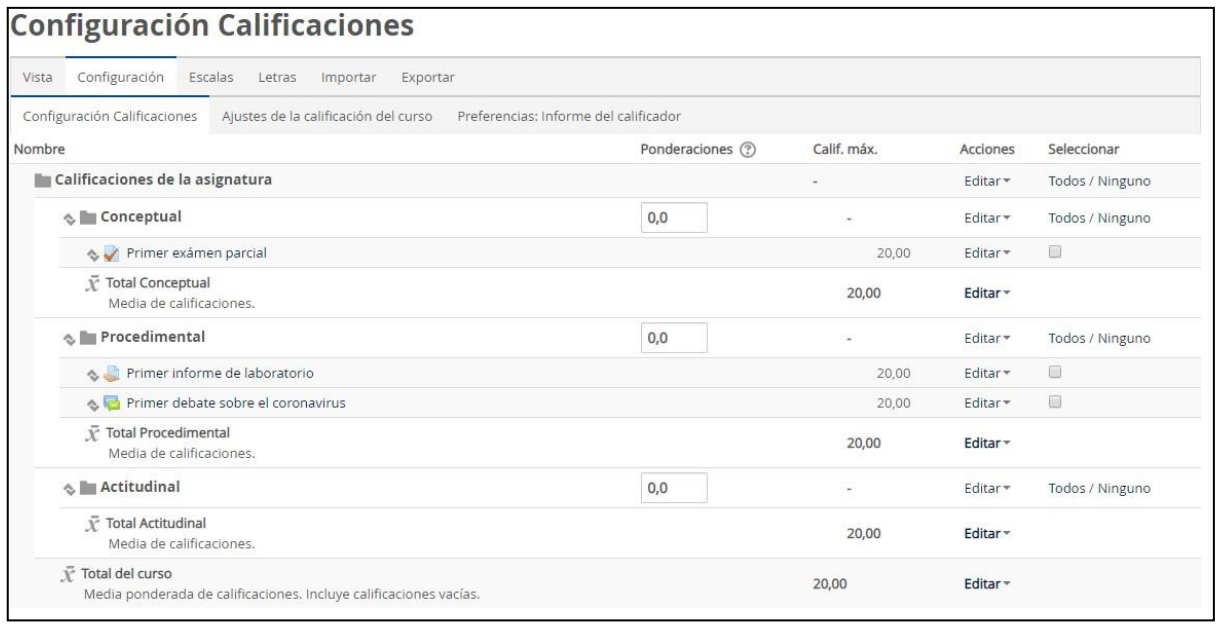

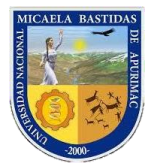

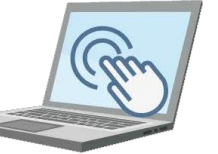

**AULA VIRTUAL UNAMBA** 

Ahora cabe preguntarse ¿Cómo ingresamos notas de la parte actitudinal?; pare este caso vamos crear ítems de calificación de tal manera que podremos poner la calificación respecto a la asistencia, participación, responsabilidad y demás temas que corresponden a la parte Actitudinal.

Para crear el ítem primero creamos una categoría con el nombre de la técnica de evaluación; Para este ejemplo la técnica se llama **"Sentido de la organización"** y tiene 2 evaluaciones, entonces **clic** en el botón

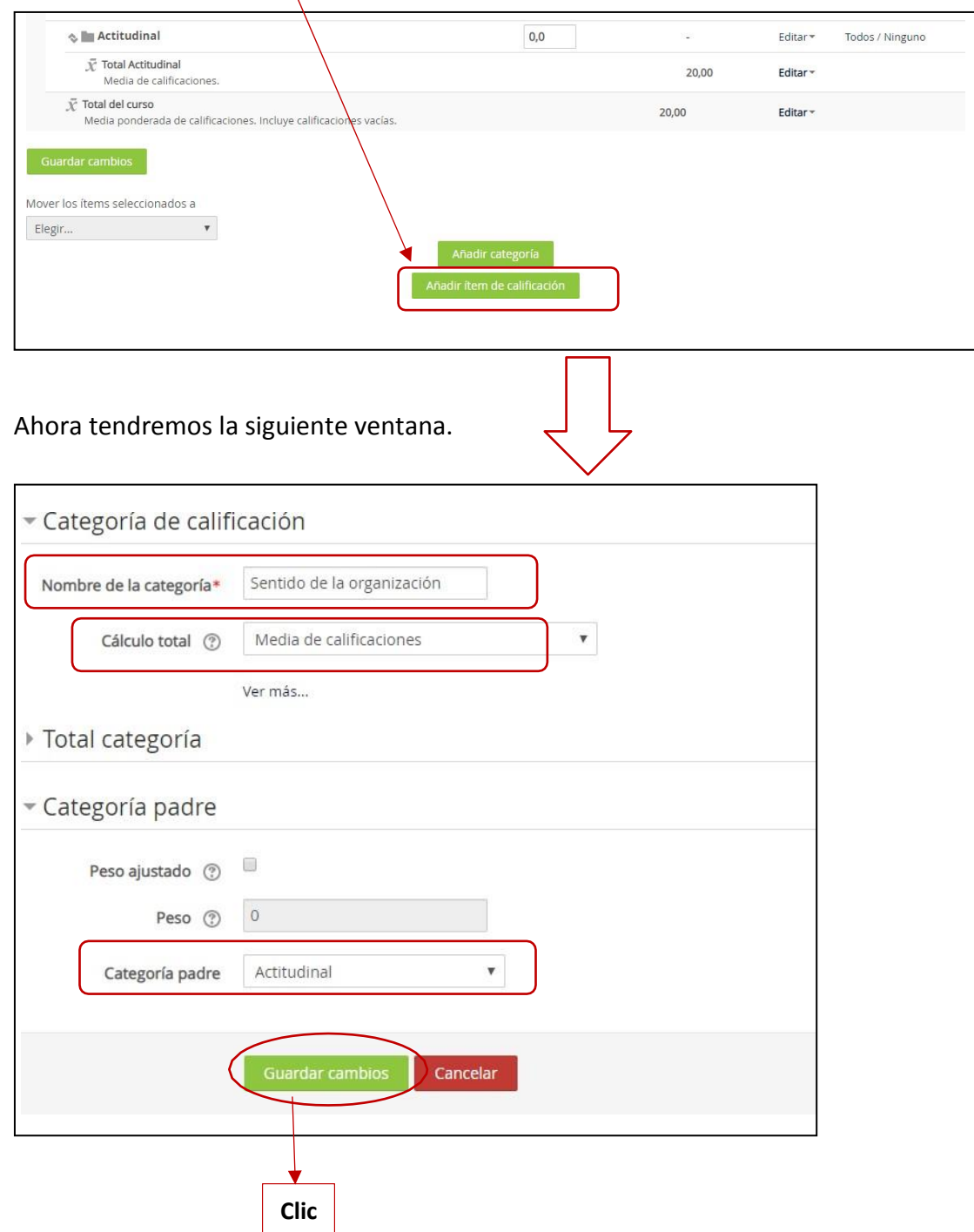

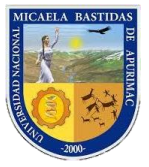

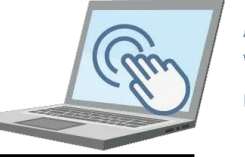

Como la técnica **"Sentido de la organización"** tiene 2 evaluaciones procedemos a crear los ítems con los nombres de **"Eval1"** y **"Eval2"**

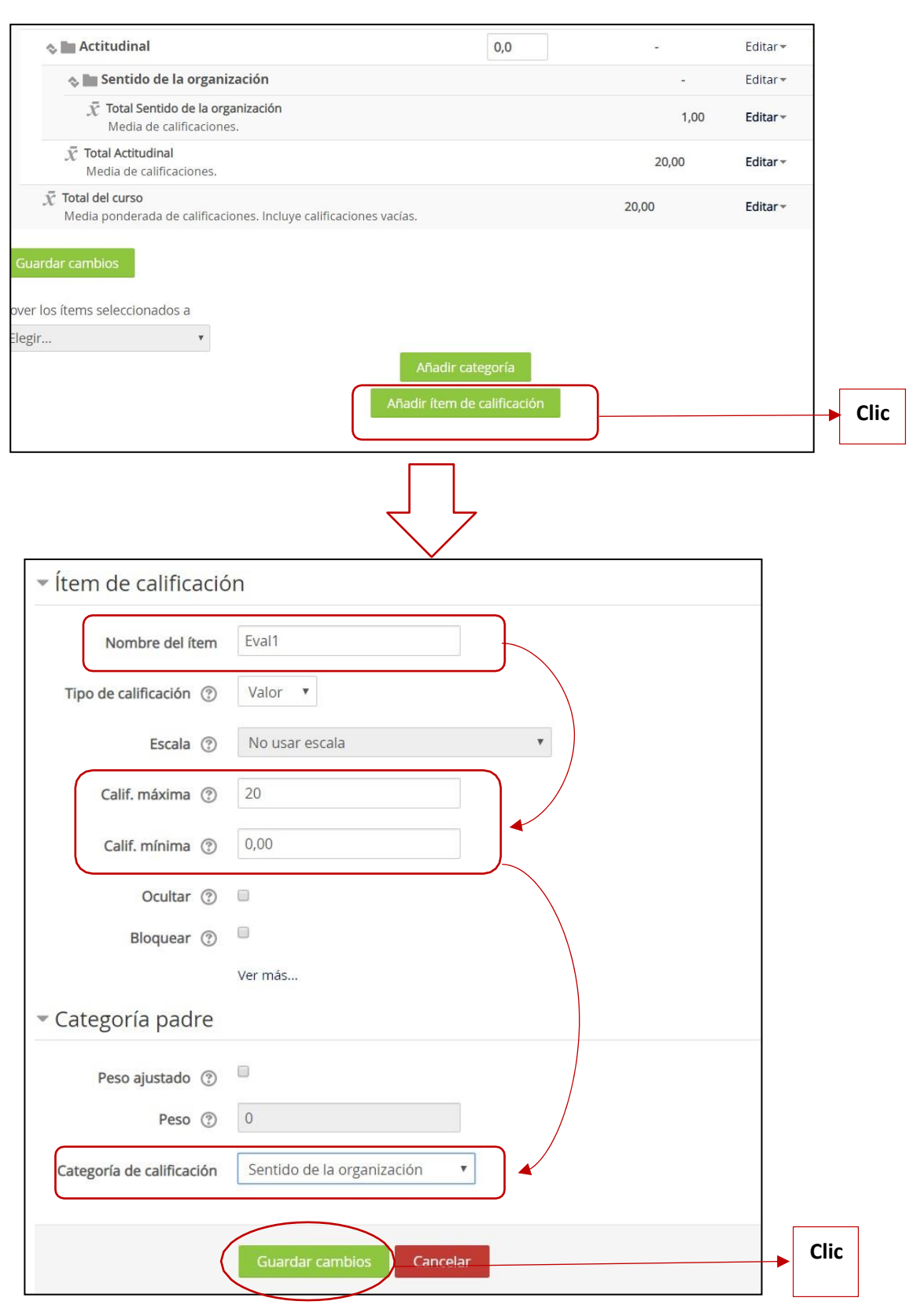

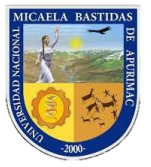

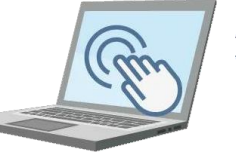

**AULA VIRTUAL UNAMBA** 

Los mismos pasos anteriores para el ítem **"Eval2";** una vez que completado lo pasos debe poder visualizar la siguiente ventana.

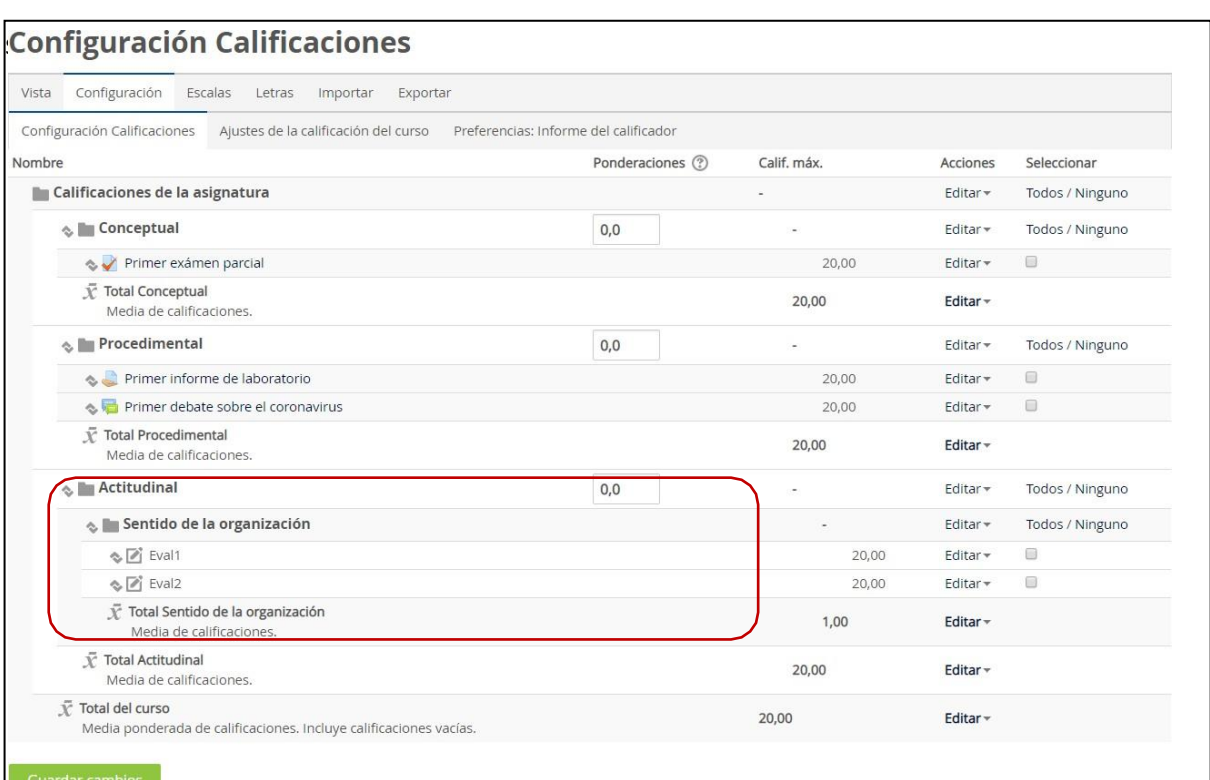

Finalmente ha completado la distribución de calificaciones en función a las capacidades según el cuadro de evaluación de su Sílabo; para este ejemplo hemos utilizado el siguiente cuadro.

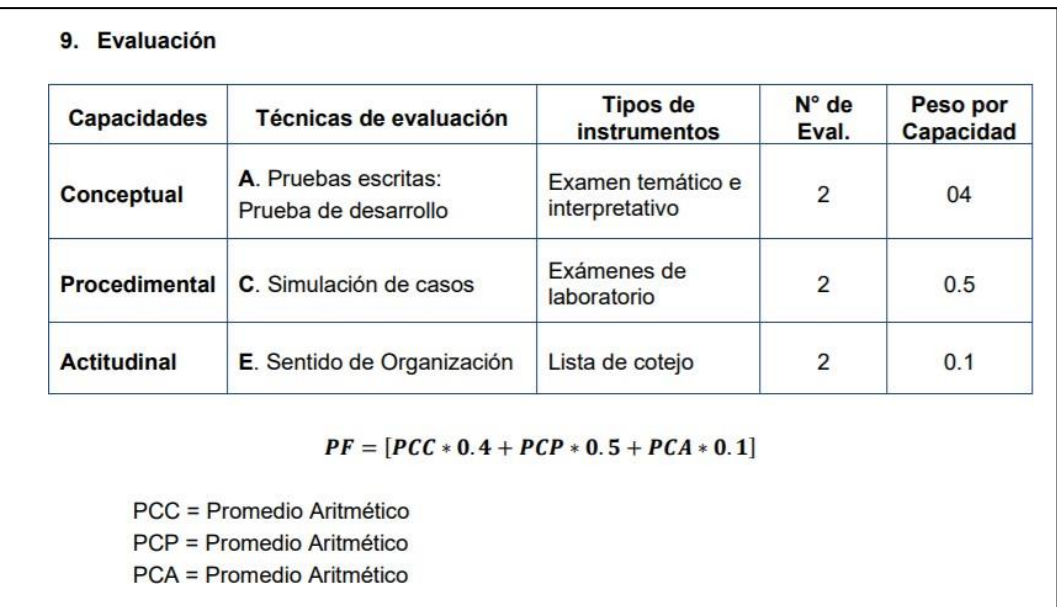

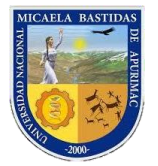

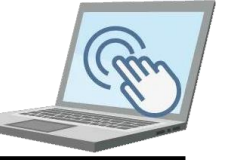

**AULA VIRTHAL UNAMBA** 

Como usted habrá notado aún no hemos puestos los pesos por cada capacidad, y también falta una evaluación en la parte **Conceptual;** sin embargo, ello usted puede crearlo y asignarlo; ahora bien continuemos con la asignación de los pesos.

**Primer paso:** Ubíquese en la parte final la configuración de la calificación tal como se muestra a continuación.

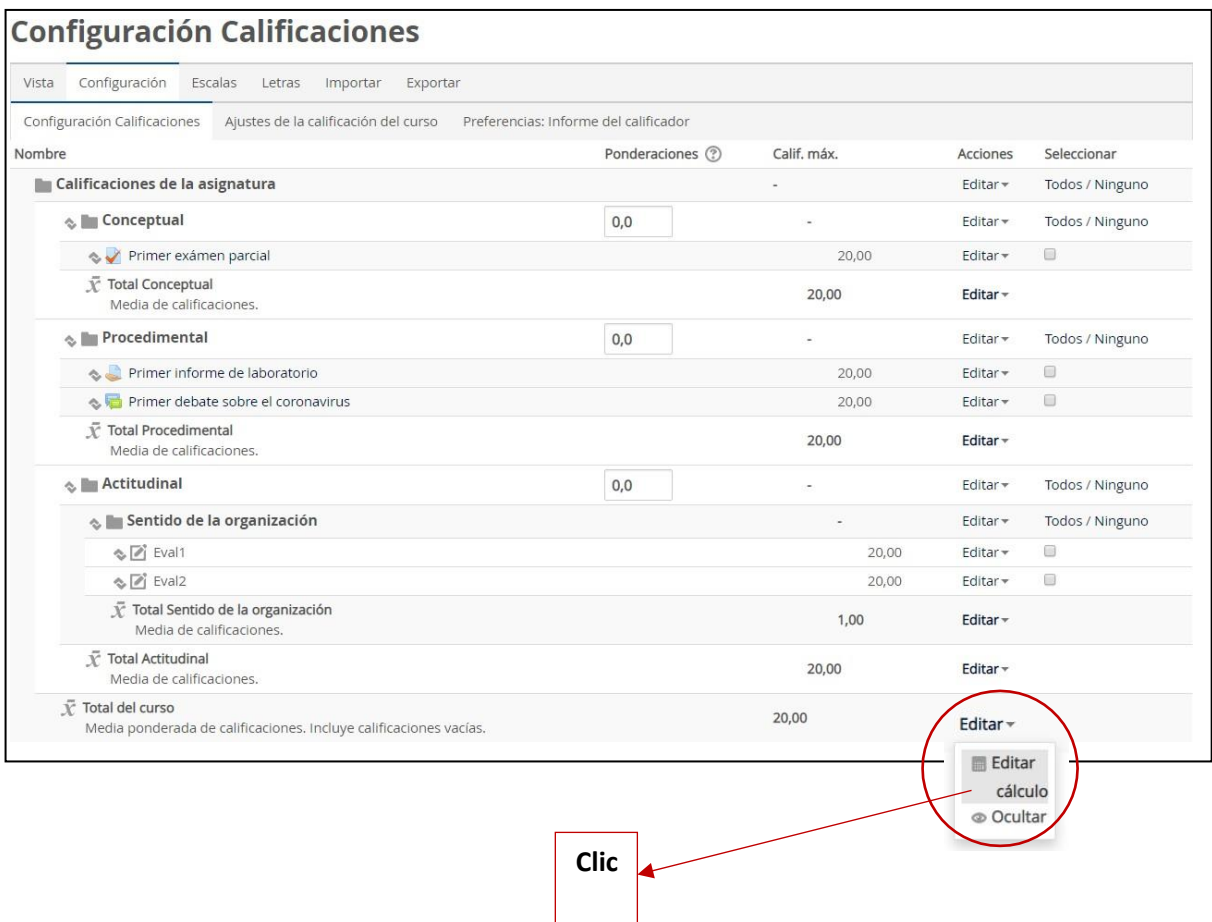

Antes de continuar debemos mencionar la plataforma Moodle soporta algunas funciones de cálculo, más información clic [aquí](https://docs.moodle.org/all/es/C%C3%A1lculos_de_calificaci%C3%B3n)

Continuemos; una vez realizado clic en **"Editar cálculo"** debe poder visualizar los siguiente.

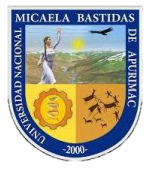

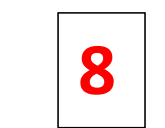

## **8 Calciste Dirección de Servicios Académicos 8 Aula Virtual**

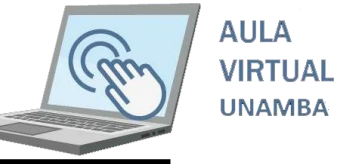

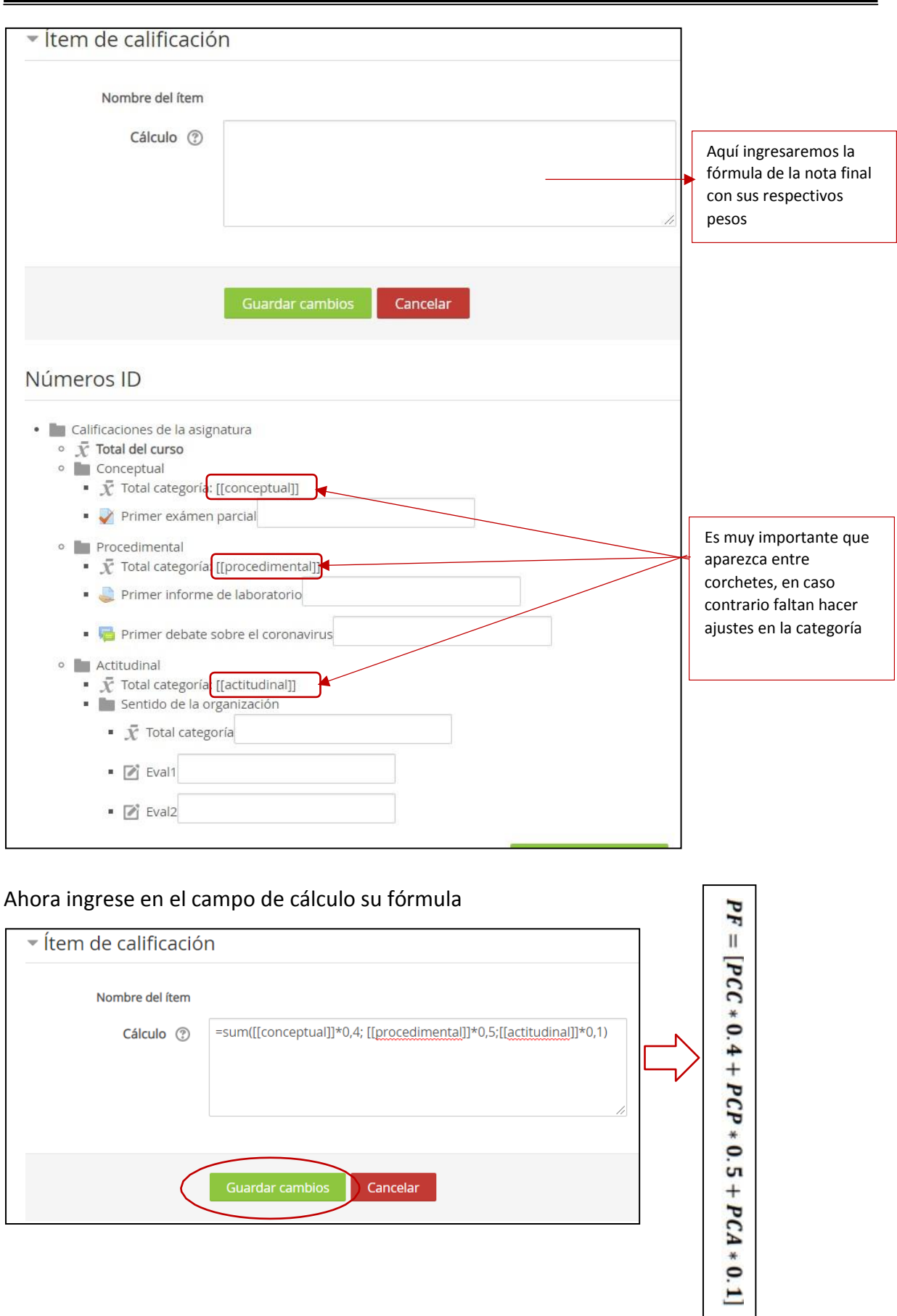

Guardar cambios

Cancelar

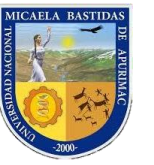

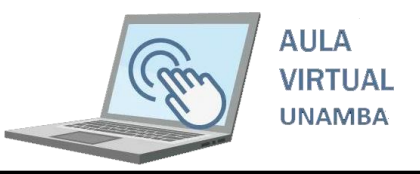

Finalmente ha terminado de asignar los pesos por cada capacidad.

Ahora para visualizar como ha quedado su registro de calificaciones **clic en vista/informe de calificador**

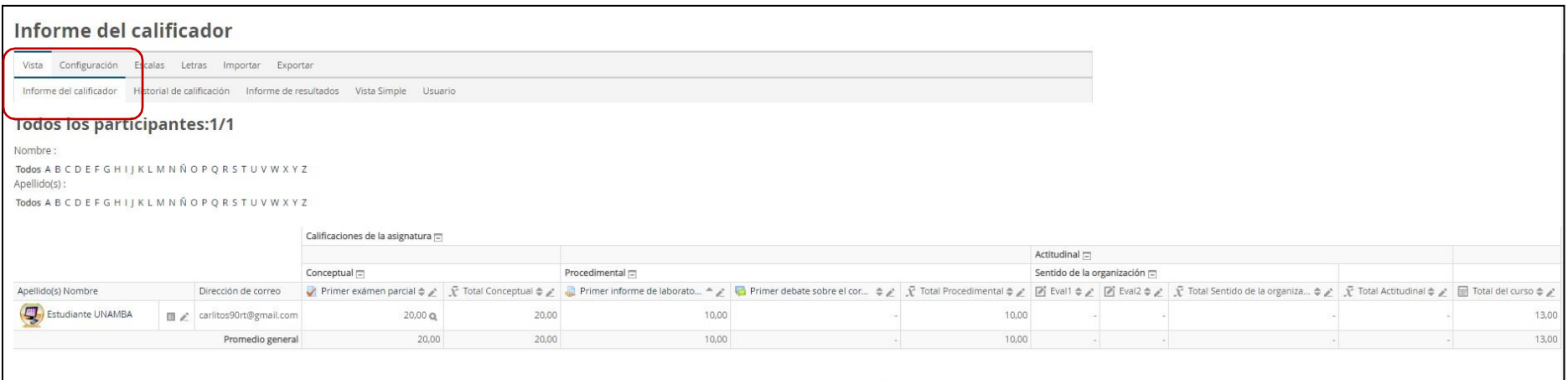

**¿Cómo ingreso las notas que corresponden a la parte actitudinal?;** para ingresar las notas que corresponden a la parte actitudinal **clic** en vista/vista simple.

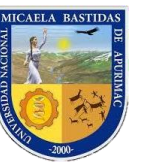

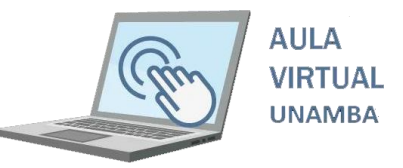

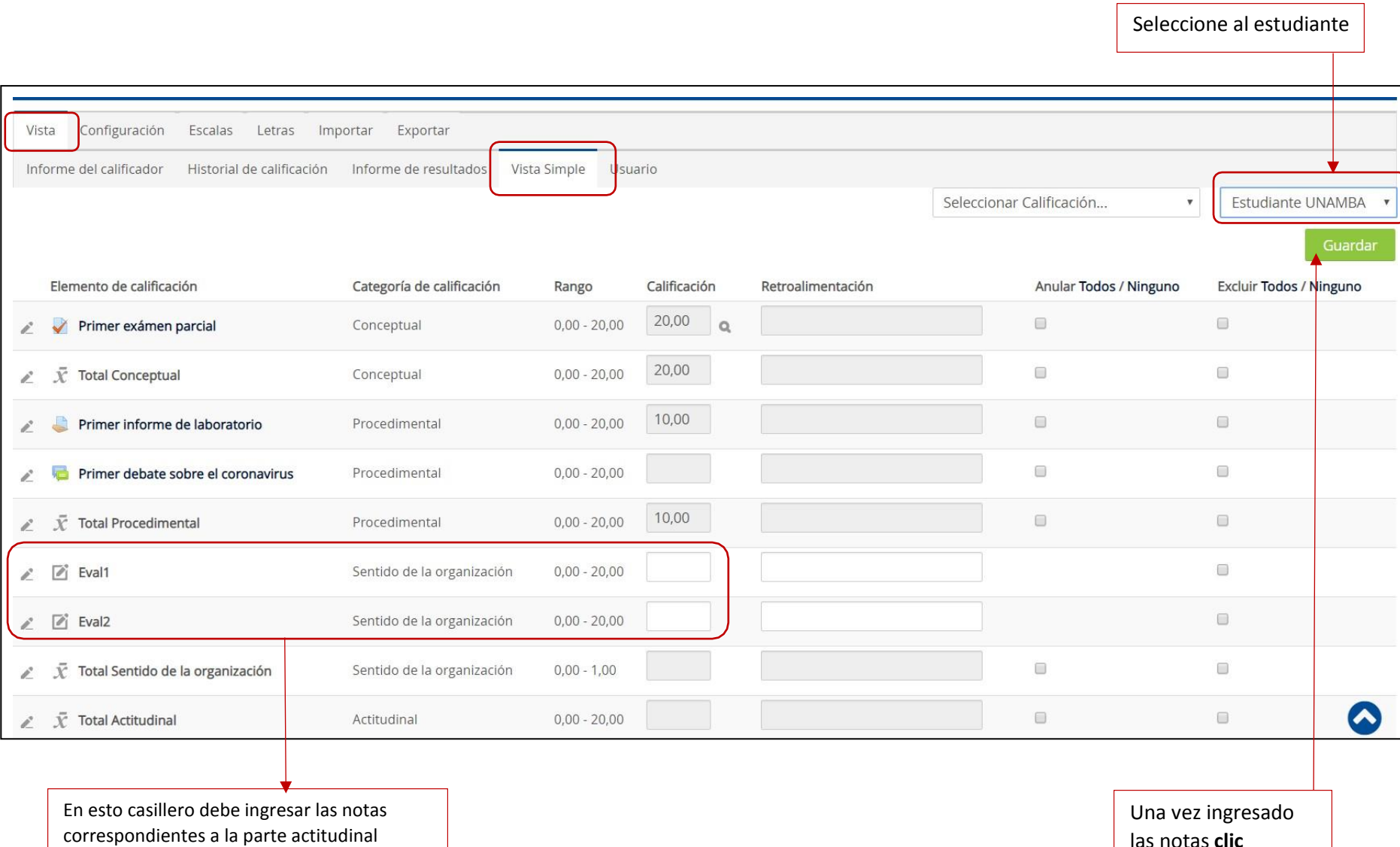

las notas **clic**